## 全学計算機対応 プリンターの使い方

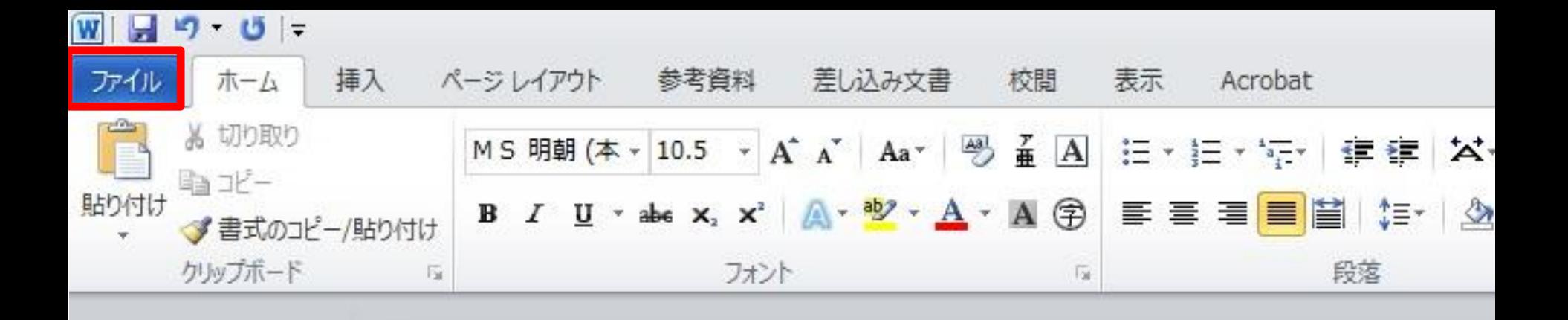

左上の「ファイル」をクリック

 $W$  $\Box$   $\eta$   $\cdot$   $\cup$   $\bar{\tau}$ 

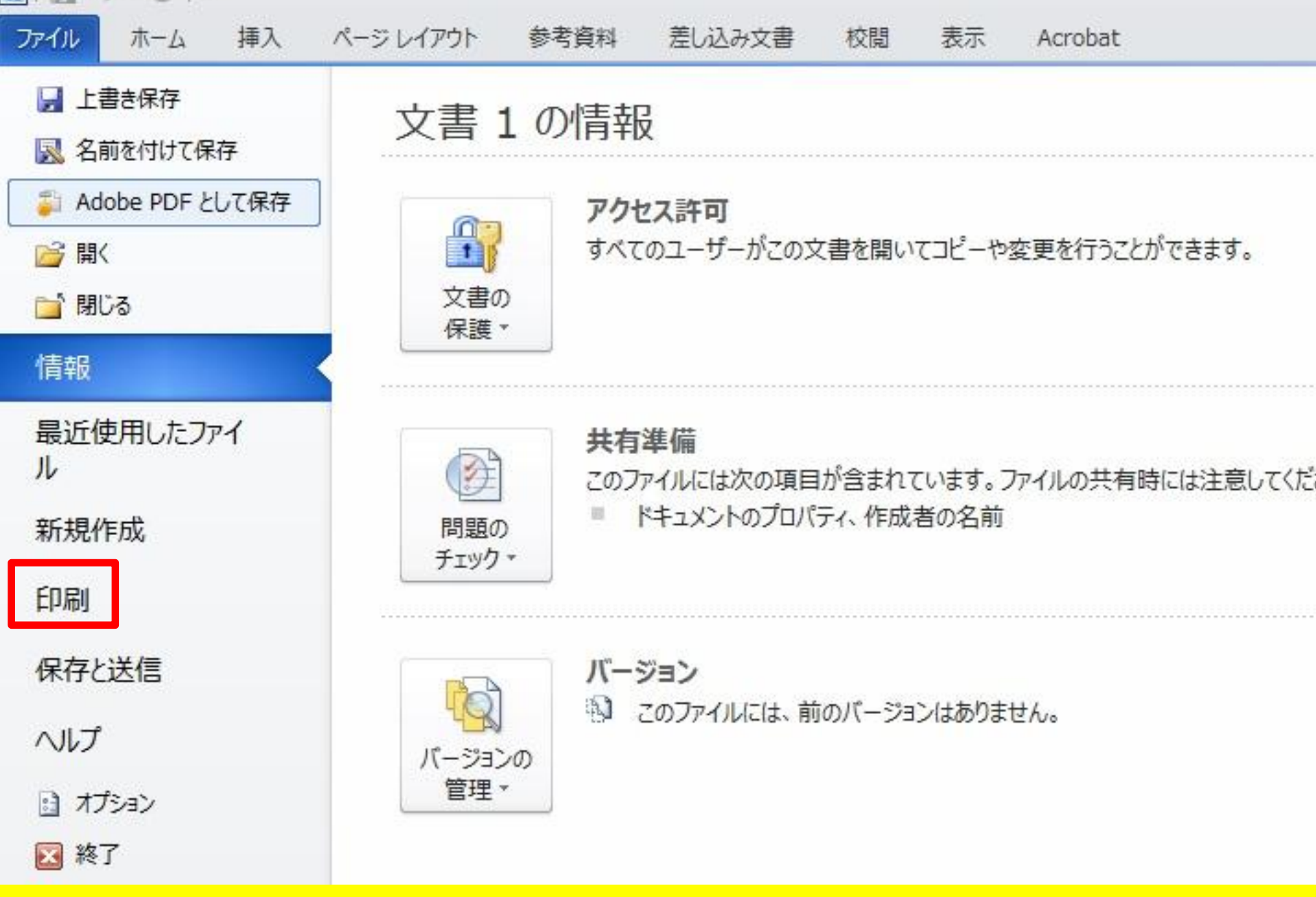

左の「印刷」をクリック

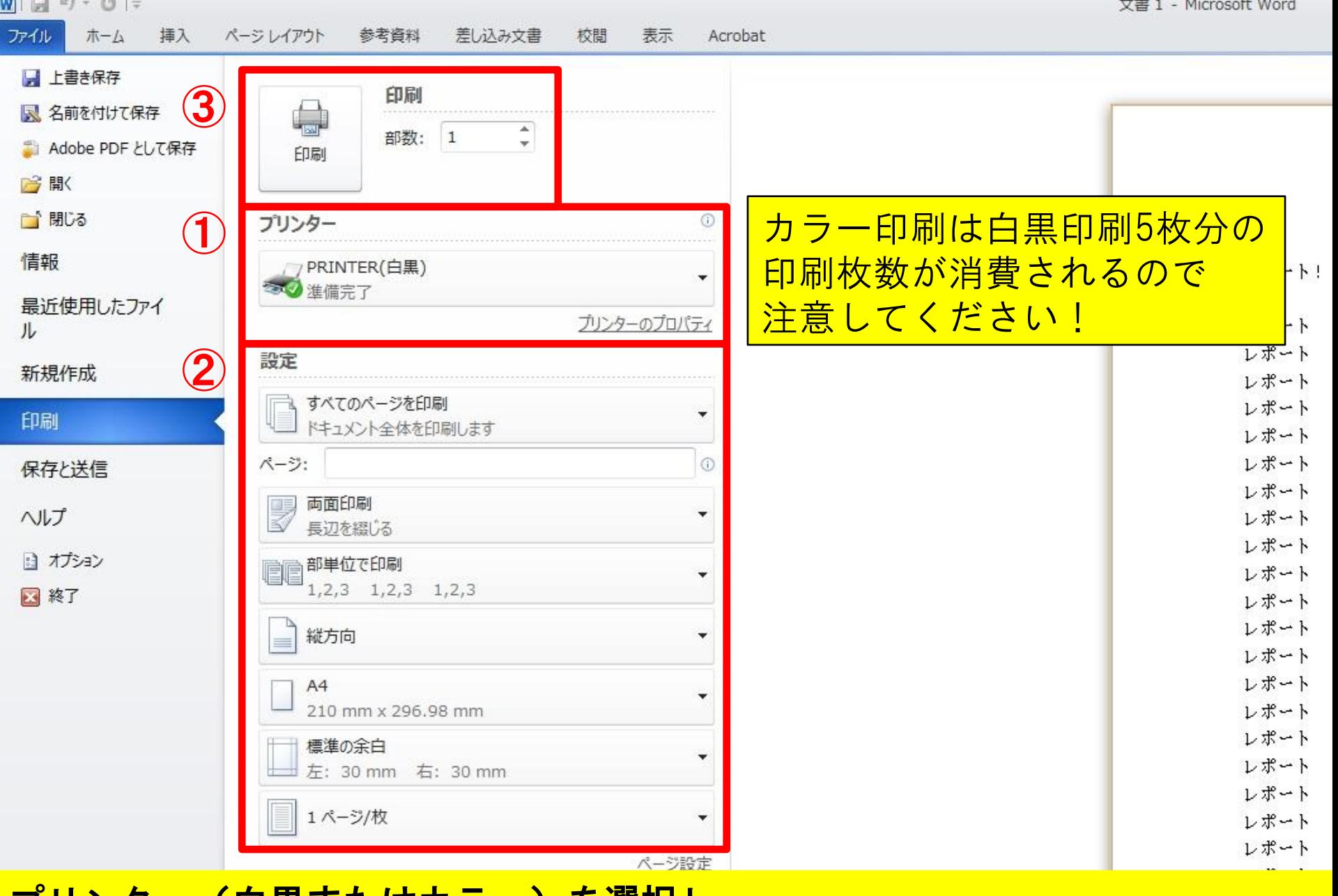

<mark>゙フリンター(日黒またはカラー)を選択し、</mark> 必要なら印刷範囲や部数を設定してから、「印刷」をクリック

 $-1$   $-1$ 

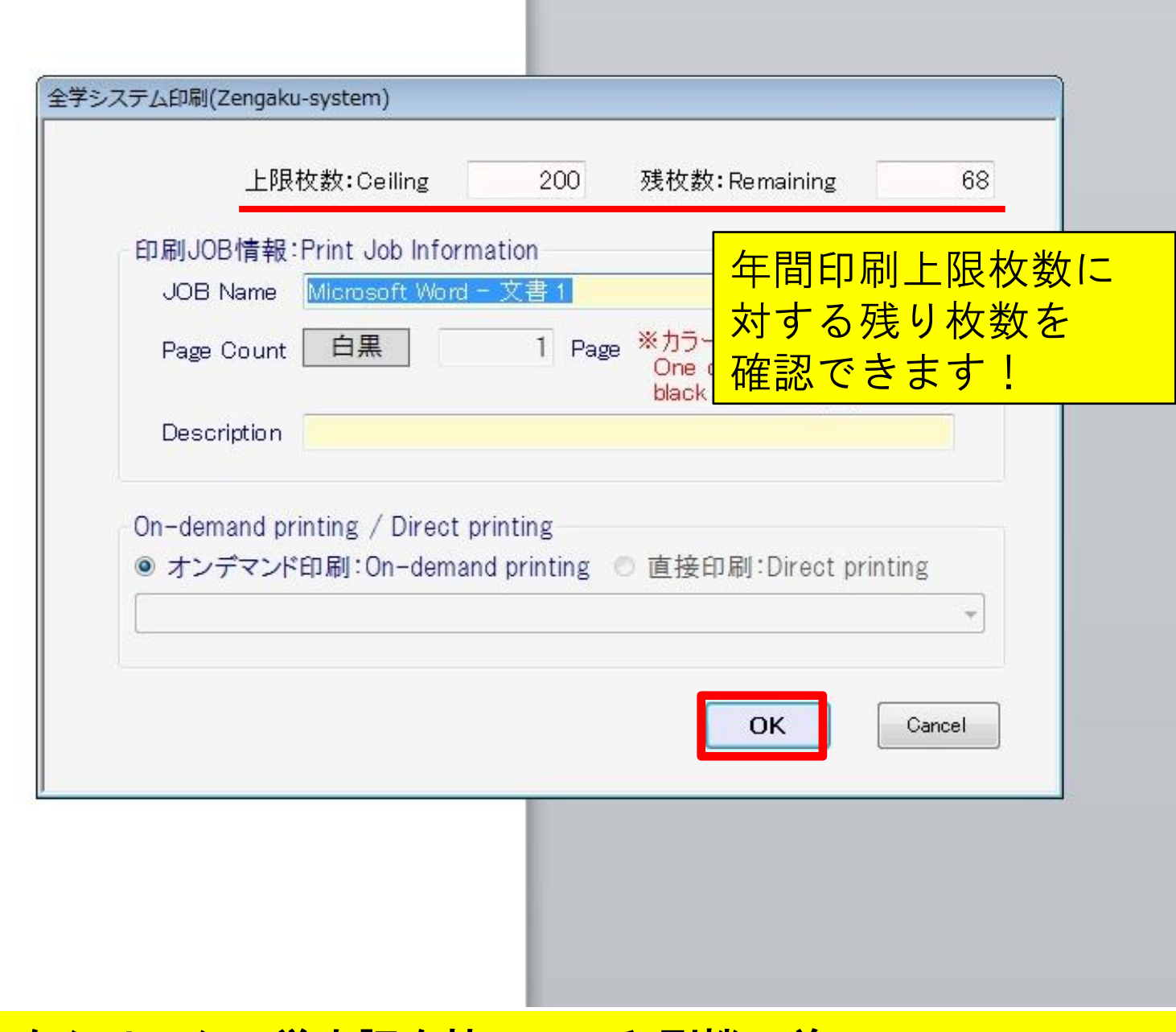

「OK」をクリック。学生証を持って、印刷機の前へ。

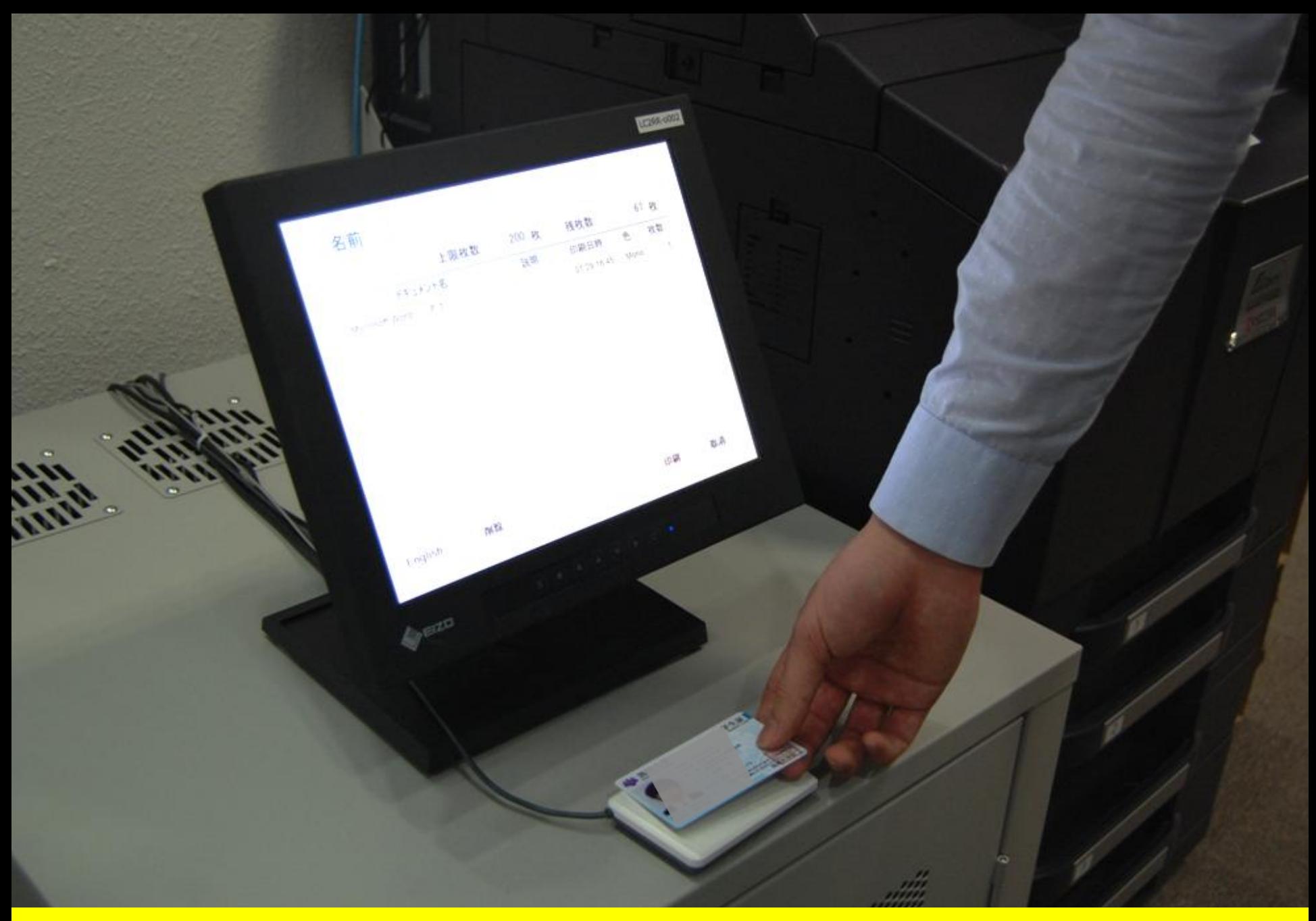

## <mark>学生証をカードリーダーにかざす。</mark>

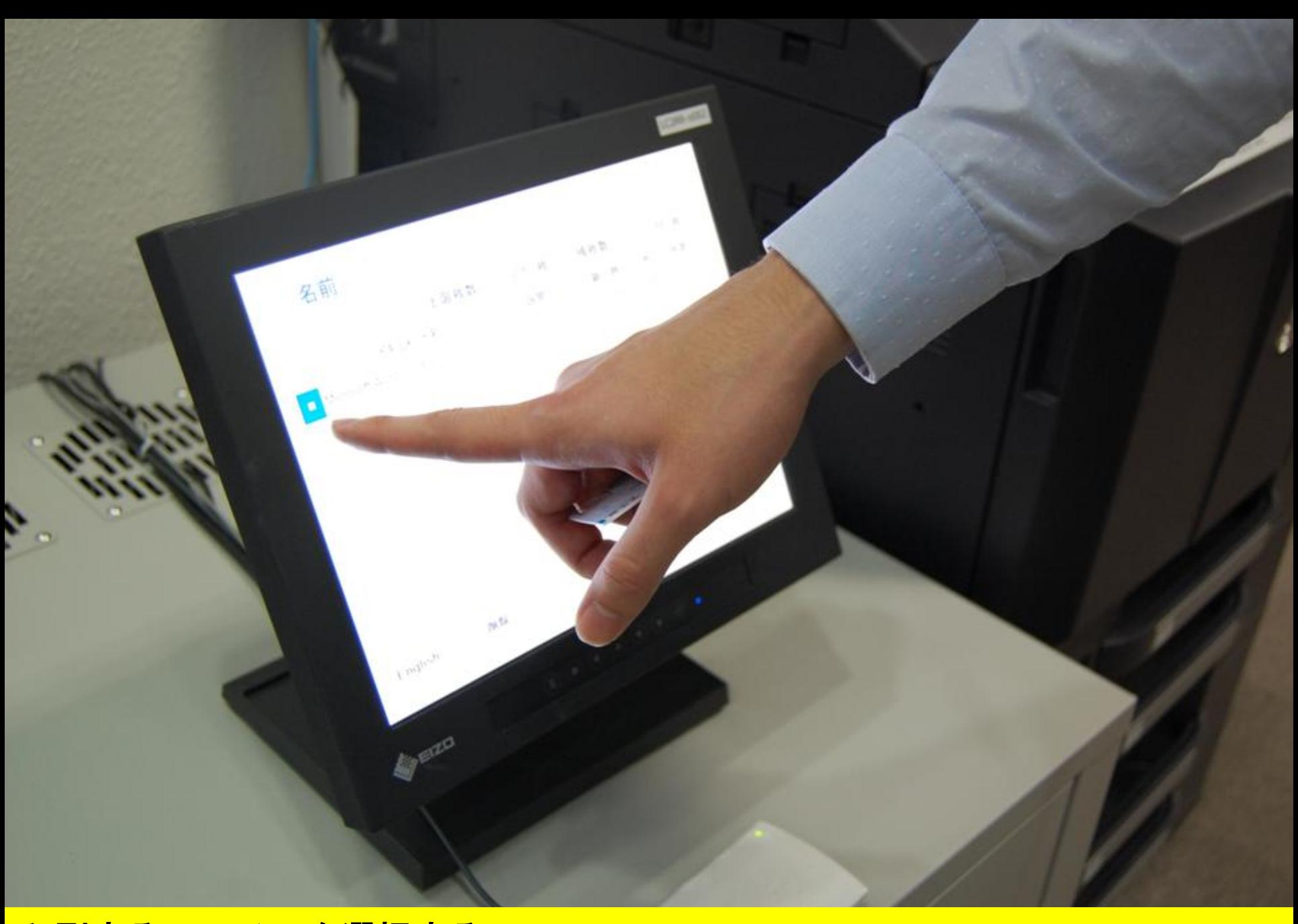

## 印刷するファイルを選択する。

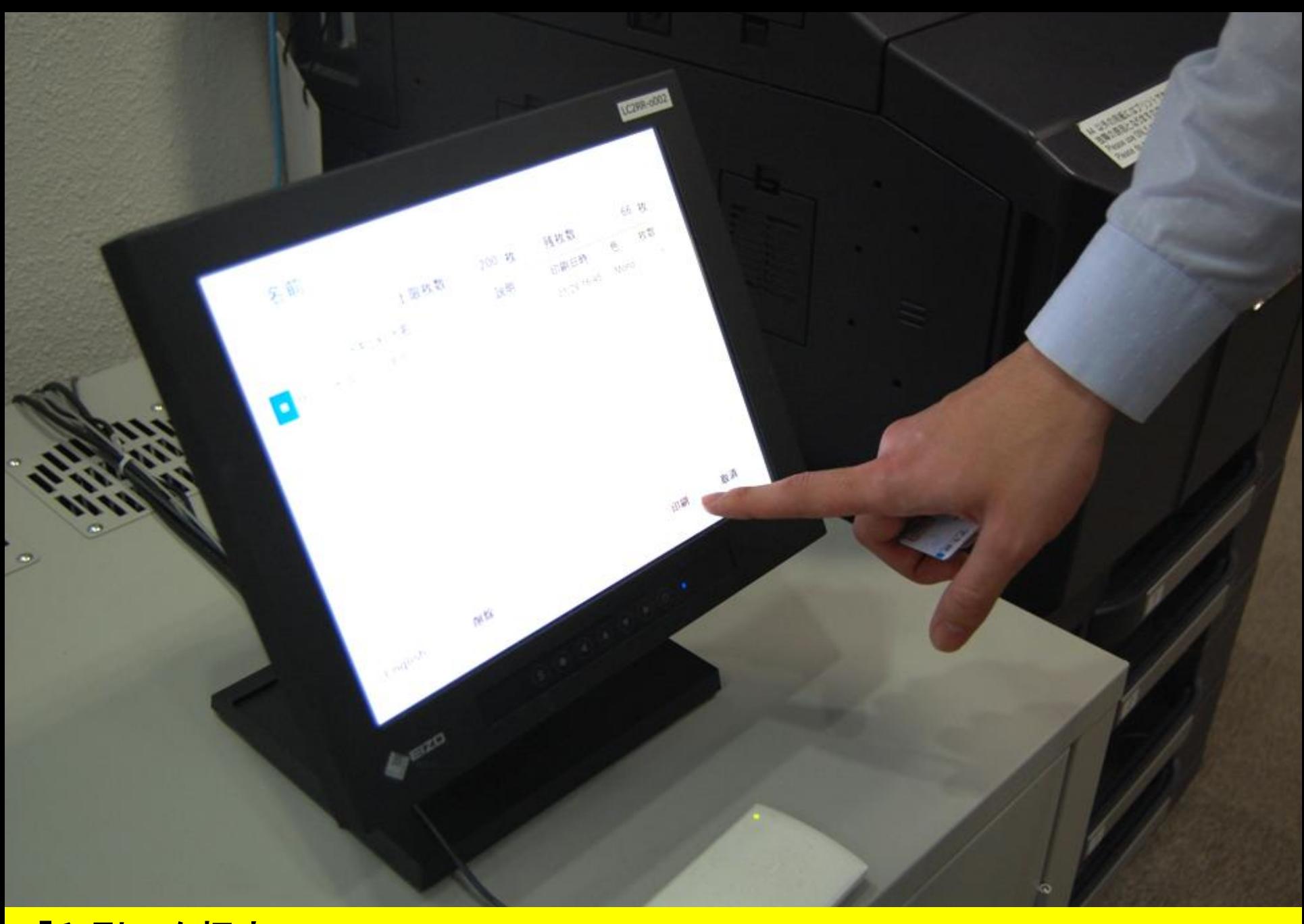

「印刷」を押す。

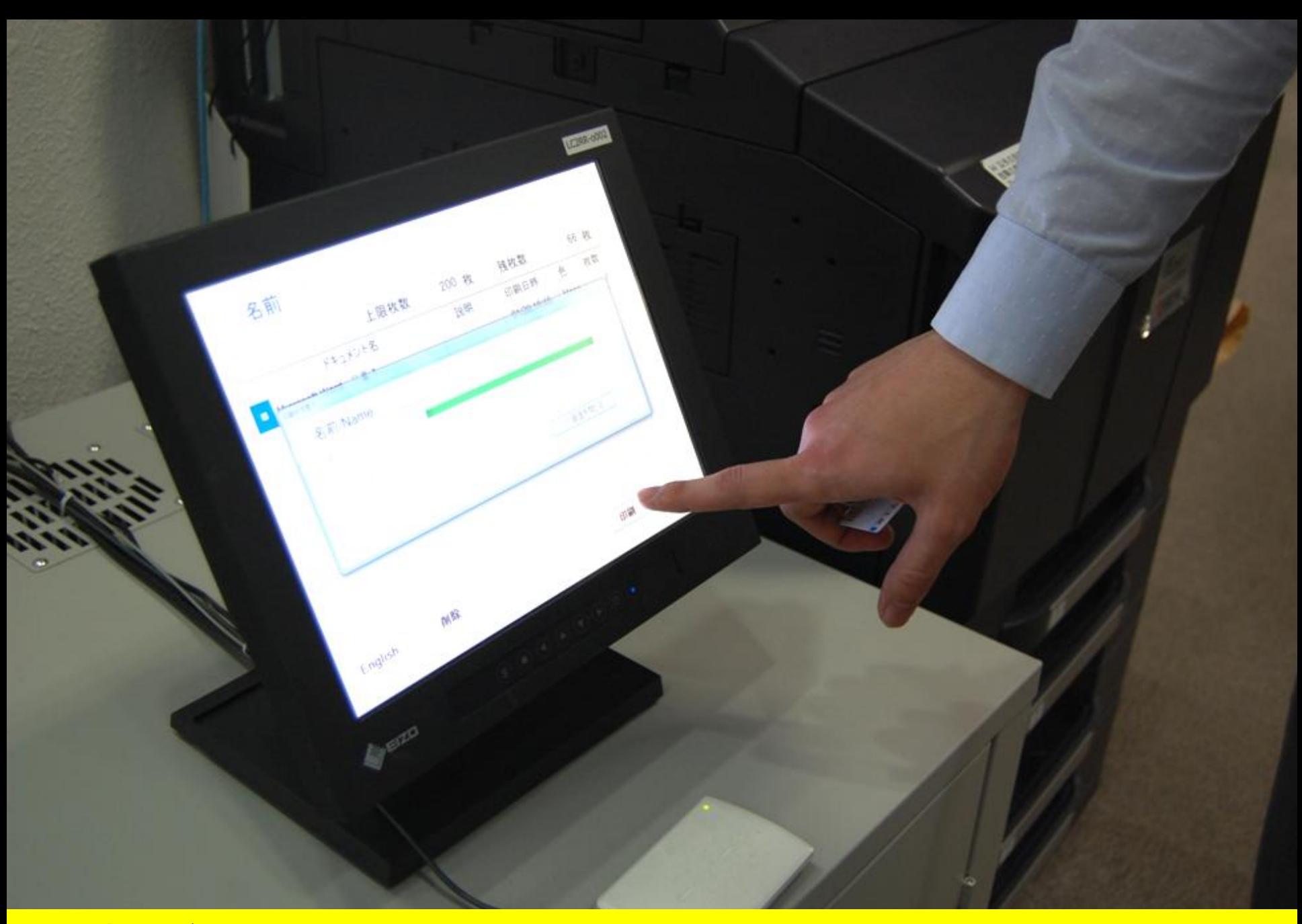

## この表示が出てきたらOK。

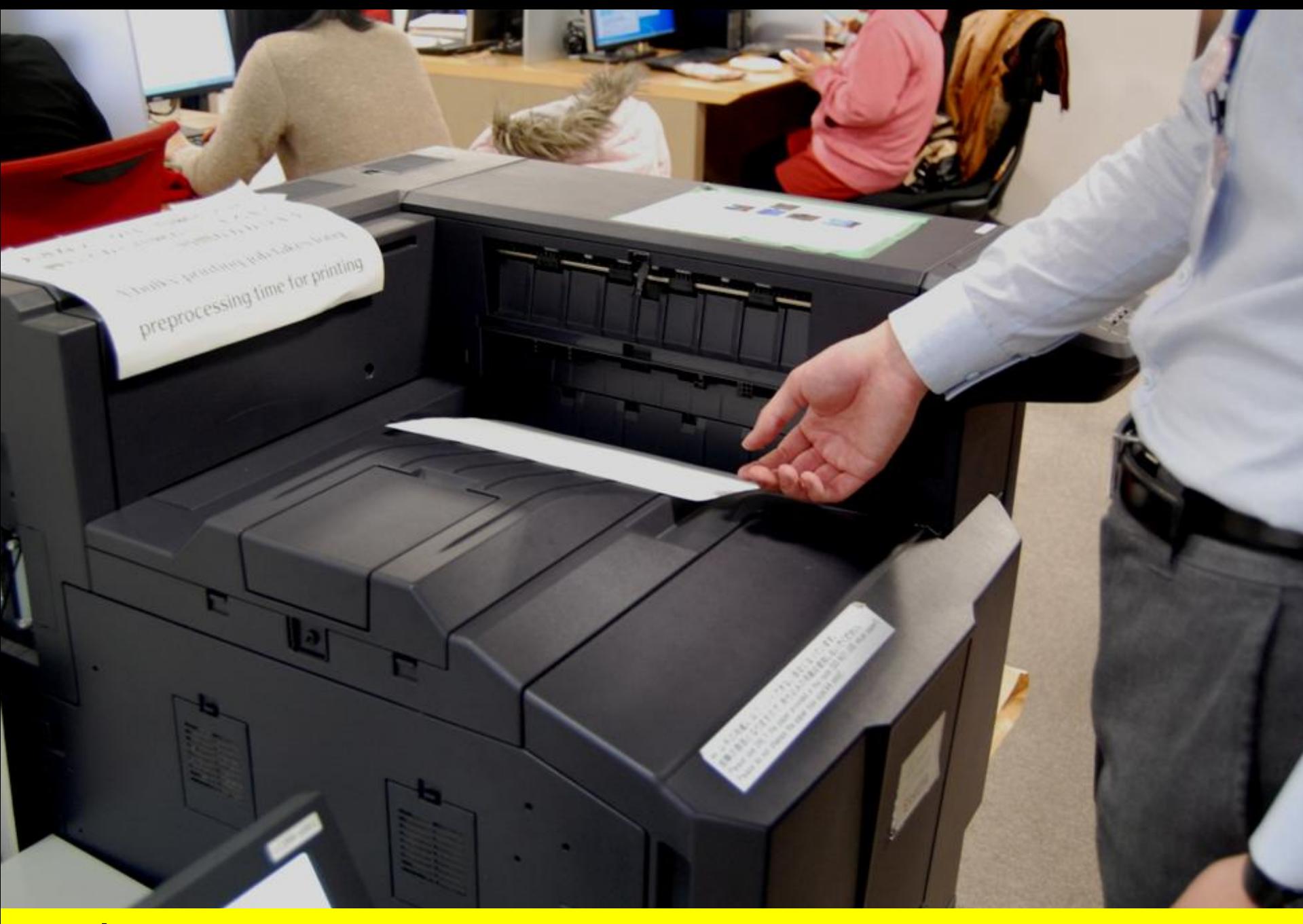

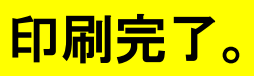